# **ATConferenceAnywhere**

Quick Start Guide

Quick Start

# **Your web conference**

The easy way to enjoy sharing starts here!

### Start your conference

### **Start your web conference**

- 1. Go to www.atconference.com/meet
- 2. On the login page, click on the 'Host Log In' tab
- 3. Type in your host code, participant code and name in the appropriate fields and click on 'Log In'
- 4. You are now in TheLounge. Click 'Start web conference'

### **Join your audio conference**

Once logged in to the web conference, a pop-up will invite you to select one of the following options to join the audio conference:

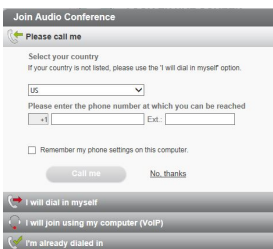

Audio pop-up

- Please call me\*: enter your country and phone number and click 'Call me'.
- I will dial in myself: select your country and join using the phone access number and PIN code displayed on your screen.
- I will join using my computer (VOIP)\*: click 'Audio device settings' the first time you use this option to test your headset or microphone and speakers. Use the softphone keypad displayed if you need to enter a second level passcode or contact customer service.
- I'm already dialed in: if you have dialed in to the conference, enter the synchronization code displayed to streamline your audio and web sessions to improve the accuracy of the participant list.

\*This option will only be displayed if enabled on your account.

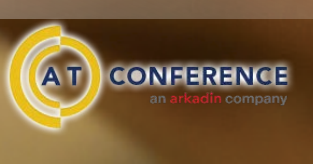

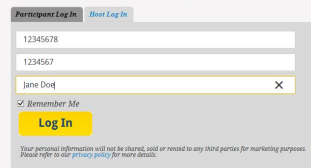

Are you the Host of this meeting or are you a Par

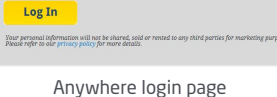

### Invite participants

#### OPTION 1 : Before your conference

- Use the Outlook® plugin to create an instant invitation pre-populated with phone access numbers, Participant PIN Code and a one-click access link to the web conference. The plugin is available for download on www.atconference.com.

#### **OR**

- Send a message to your participants manually with a link to the login page (www.atconference.com/meet), Phone Access Number and your Participant PIN Code, which can be found in your welcome email or in TheLounge.

#### OPTION 2 : During your conference

- In the 'Instant Invitation' section, click 'Invite by email' and select one of these options:
- Send a quick invitation by simply typing in the email addresses of your participants
- Or Open your email program to send a personalized invitation
- Or Copy a direct URL and paste it into your email or chat message

### Share visual contents

Once logged into your conference as a moderator, the welcome page offers you 3 convenient options to share visual content with your participants:

- Your entire screen: to simultaneously share your entire desktop with all participants. If you are using an extended desktop on a PC, select the screen to be shared..
- Some of your applications: select any of your active applications to share with your audience
- A document as a slideshow: select from your content bank, upload a document from your computer or insert a whiteboard. Accepted formats: doc(x), gif, jpg, pdf, pps, ppt(x), txt, xls(x)

## Add video

Check that your webcam is connected.

- 1.  $\mathbb{Q}$  Click the webcam button<sup>\*\*</sup> in the Moderator Tools menu to open up the Video panel
- 2. **Click the camera button on the Video screen to** share your webcam
- 3. To pause or stop your webcam or to increase your video screen to full size use the buttons on the video screen

\* If this button is not available, please contact your administrator

## Manage your conference

### **Moderator tools**

- and Join audio conference Re-open the Audio Pop-up
- $\Box$  Mute all attendees or your own line
- Switch to full screen mode for either yourself or your attendees
- Place all attendees on musical hold
- Chat to moderators / presenters /all attendees

Place your cursor over an attendee's name to display the control

**2** Share and view webcams

### $\bigoplus$  Advanced moderator controls:

- Lock conference access
- Assign a billing code
- Transfer a file
- Set participant privileges
- Access address book
- Manage entry & exit tone
- Open softphone keypad (VoIP)\*
- Configure social networks \*This option will only be displayed if available on your account

### options: Q Attendees CONSOLE .

Moderator (You) Moderator 9214# ?

**Attendees list**

- View the Social Network contact card of the attendees - Chat with the participant
- Transfer a file to the participant
- Rename the participant
- Promote the participant as presenter
- Add the participant to your address book
- Disconnect the participant from the meeting
- Click on 'CONSOLE' to switch to the advanced audio control interface and display participants' phone numbers. Click on the 'Back to standard view' button to exit

### **Recording**

- $\odot$  Click on this icon to start the synchronized audio and web recording. A pulsing icon appears in the bottom right hand corner when the conference is being recorded
- You can pause or stop the recording at any time
- To access your recording, go to the ArkadinLounge portal. You can download it as a WMV or MP3 file or distribute the link

### **Chat**

- Chat boxes appear at the bottom of the screen. You can have several chat boxes active simultaneously
- Click the icon to clear the conversation or save it as a HTML or text file

### **Quit the conference**

- Click 'Quit the conference' to exit: you can leave without ending the meeting or close the meeting to disconnect all the participants

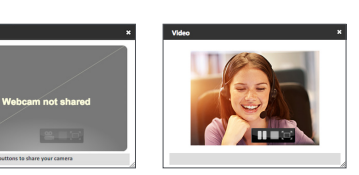